## **Xamarin.Forms. Розробка користувацького інтерфейсу засобами XAML.**

### **BoxView**

**BoxView** представляє прямокутник. Найчастіше BoxView використовується для створення зафарбованих областей, або як декоративне примітивне графічне оформлення до інших елементів. Основні властивості класу BoxView:

- Color : представляє колір елемента як структури Color.
- CornerRadius : представляє радіус кордону BoxView як значення типу float.
- WidthRequest : представляє ширину елемента (за замовчуванням дорівнює 40 одиниць).
- HeightRequest : представляє висоту елемента (за замовчуванням дорівнює 40 одиниць).

Створення BoxView у XAML:

```
<?xml version="1.0" encoding="utf-8" ?>
<ContentPage xmlns="http://xamarin.com/schemas/2014/forms"
              xmlns:x="http://schemas.microsoft.com/winfx/2009/xaml"
              x:Class="HelloApp.MainPage">
     <StackLayout>
         <BoxView Color="LightBlue" WidthRequest="150"
                  HeightRequest="150" CornerRadius="8"
                  HorizontalOptions="Center" VerticalOptions="Center"/>
     </StackLayout>
</ContentPage>
using Xamarin.Forms;
namespace HelloApp
{
     public partial class MainPage : ContentPage
     {
         public MainPage()
\overline{\mathcal{L}} InitializeComponent();
             BoxView boxView = new BoxView
\{ Color = Color.LightBlue,
                 CornerRadius = 8,
                 WidthRequest = 150,
                 HeightRequest = 150,
                 HorizontalOptions = LayoutOptions.Center,
                 VerticalOptions = LayoutOptions.CenterAndExpand
             };
             StackLayout stackLayout = new StackLayout() { 
                Children = \{ boxView\} };
```
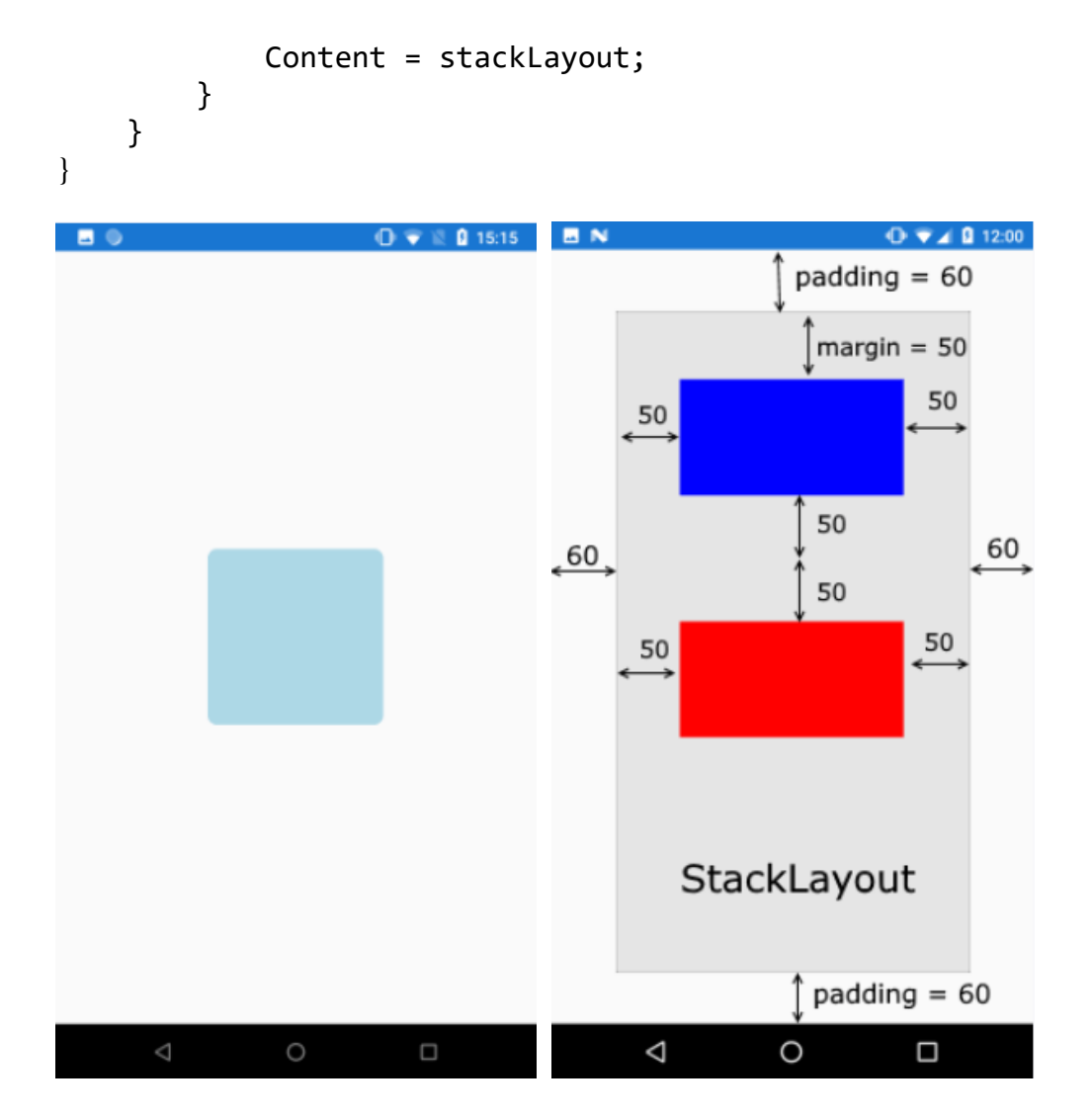

Для встановлення відступів у елементів застосовуються властивості **Margin** та **Padding**. Властивість **Margin** визначає зовнішній відступ елемента з інших елементів або контейнера. А властивість **Padding** встановлює внутрішні відступи - від внутрішнього вмісту елемента до його меж. Обидві ці властивості представляють структуру **Thickness** .

Наприклад, поставимо обидва відступи в XAML:

```
<?xml version="1.0" encoding="utf-8" ?>
<ContentPage xmlns="http://xamarin.com/schemas/2014/forms"
              xmlns:x="http://schemas.microsoft.com/winfx/2009/xaml"
              x:Class="HelloApp.MainPage">
    <StackLayout Padding="60">
         <BoxView Color="Blue" Margin="50" HeightRequest="100" />
         <BoxView Color="Red" Margin="50" HeightRequest="100" /> 
    </StackLayout>
</ContentPage>
```

```
public class MainPage : ContentPage
{
public MainPage()
 {
   var stackLayout = new StackLayout
    {
     Padding = new Thickness(60),
     Children = \{new BoxView { Color = Color. Blue, Margin = new Thickness (50)},
       new BoxView { Color = Color.Red, Margin = new Thickness (50)}
      }
    };
    Content = stackLayout;
 }
}
```
Крім того, структура Thickness має властивості Left, Top, Right, Bottom, тому задати її значення можна трьома способами:

- вказати одне значення для відступів з усіх боків
- вказати два значення для відступів по горизонталі (ліворуч та праворуч) та вертикалі (зверху та знизу)
- вказати чотири значення для відступів для кожної із сторін.

#### **Button**

Для створення будь-якої дії нам знадобляться кнопки, представлені класом Button. Для кнопки можна задати обробник натискання для події Clicked. Кнопка має багато різних властивостей, з яких слід виділити такі:

- − *FontFamily* : шрифт, який використовується для тексту на кнопці;
- − *FontSize* : розмір тексту на кнопці;
- − *FontAttributes* : виділення жирним або курсивом тексту на кнопці;
- − *TextColor* : колір шрифту;
- − *BorderColor* : колір кордону;
- − *BorderWidth* : ширина кордону;
- − *CornerRadius* : радіус кордону;
- − *Image* : дозволяє задати зображення на кнопці.

Створимо кнопку в коді:

```
<StackLayout Padding="12, 12, 12, 12">
     <Button x:Name="Button1" Text="Кнопка1" 
             FontAttributes="Bold" Clicked="Button1_Click"> 
     </Button>
</StackLayout>
```
Перейдемо до файлу MainPage.xaml.cs та реалізуємо лічильник натиснеь на кнопку

```
public partial class MainPage : ContentPage
{
   int c = 0;
    public MainPage()
    {
        InitializeComponent();
     }
    private void Button1 Click(object sender, EventArgs e)
     {
      C++;Button1.Text = Convert.ToString(c); }
 }
                     21:27 O 2.61:27 O
       КНОПКА1
                              \overline{9}
```
Додаємо кнопку 2, тільки метод обробки буде доданий в коді файлу MainPage.xaml.cs

 $\parallel$ 

```
<StackLayout Padding="12, 12, 12, 12">
     <Button x:Name="Button1" Text="Кнопка1"
             FontAttributes="Bold" Clicked="Button1_Click">
     </Button>
     <Button x:Name="Button2" Text="Кнопка2"
             FontAttributes="Italic">
     </Button>
</StackLayout>
```

```
public partial class MainPage : ContentPage
\{int c = 0;
     int c1 = 0;
      public MainPage()
      {
         InitializeComponent();
         Button2.Clicked += Button2_Click;
      }
      private void Button2_Click(object sender, EventArgs e)
      {
         c1 += 10;Button2.Text = Convert.FoString(c1); }
     private void Button1 Click(object sender, EventArgs e)
     \{ c++;
          Button1.Text = Convert.ToString(c); }
 }
                     КНОПКА1
                                         5
                     КНОПКА2
                                         70
```
Створюємо обробку кнопки3 через лямбда вираз. Додаємо її в xaml файл <Button x:Name="Button3" Text="Кнопка3"></Button>

Обробник події для кнопки 3 у файлі MainPage.xaml.cs

```
public MainPage()
\{ InitializeComponent();
      Button2.Clicked += Button2_Clicked;
     Button3.Clicked += (s, e) =>
      {
        int k = 0;
         if (Int32.TryParse(Button3.Text, out k))
\overline{\mathcal{L}} Button3.Text = Convert.ToString(k + 100);
 }
          else
\{Button3.Text = "0";
 }
       };
  }
```
Якщо текст кнопки число, то повертаємо число  $+100$  (out k), інакше присвоюємо значення 0.

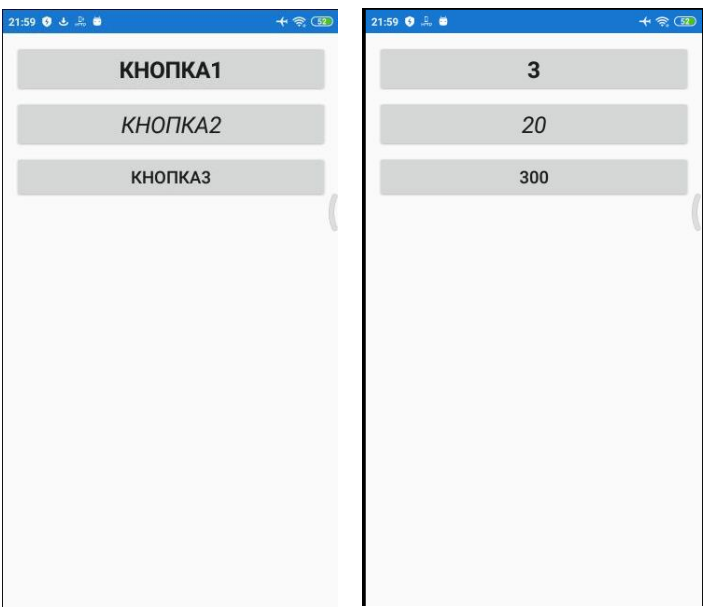

# **DisplayAlert**

Створимо проєкт з двома кнопками. По натисненню кнопки 1 появляється інформаційне повідомлення, по натисненню кнопки 2 закривається додаток. <StackLayout>

```
 <Frame BackgroundColor="#2196F3" Padding="24" CornerRadius="0">
     <Label Text="Welcome to Xamarin.Forms!" FontSize="36"
            HorizontalTextAlignment="Center" TextColor="White"/> 
 </Frame>
```

```
 <Button x:Name="button1" Text="Hi"></Button>
         <Button Clicked="Button_Clicked" Text="Close"></Button>
     </StackLayout>
                         Файл MainPage.xaml.cs
protected override void OnAppearing()
{
     button1.Clicked += Button1_Clicked;
}
private async void Button1_Clicked(object sender, EventArgs e)
{
    await DisplayAlert("Xamarin", "Learning events", "Ok");
}
private void Button Clicked(object sender, EventArgs e)
{
     Environment.Exit(0);
}
```
Метод **OnAppearing()** обробляється при запуску та появі сторінки. Він override (перевизначається), так як успадковується від сторінки ContentPage. Метод **Button1\_Clicked** робимо його асинхронним (використання асинхронних методів потрібно для того, щоб не гальмувати інтерфейс користувача) так коли використовуємо *async await* код запускається в новому потоці і не відбувається затримок та зависань програми). З допомогою оператора *await* викликаємо метод **DisplayAlert()**, в який потрібно передати 3 параметри: *заголовок повідомлення, текст повідомлення, напис на кнопці*, яка буде закривати повідомлення.

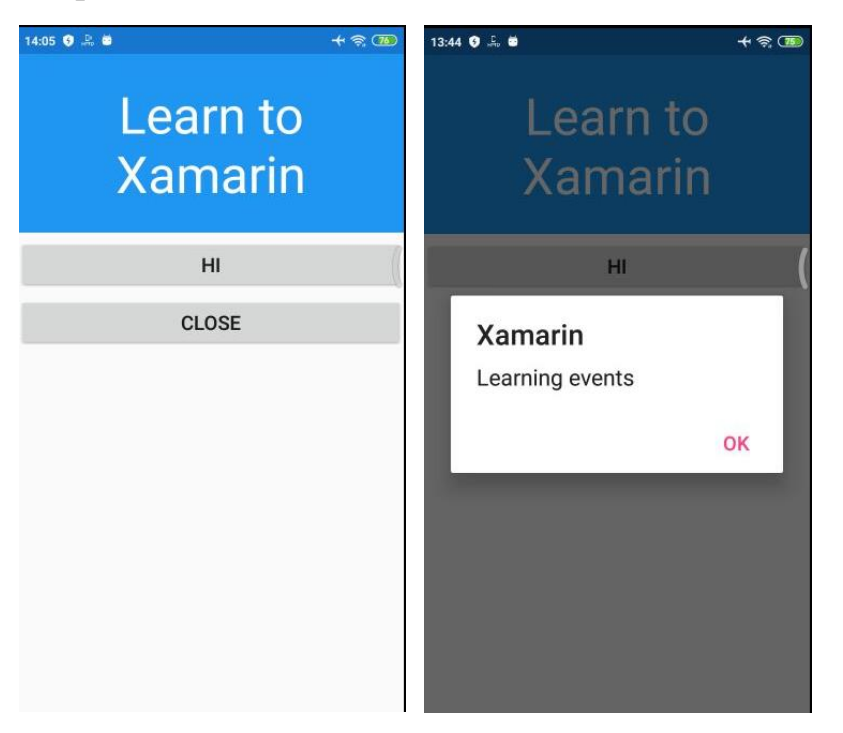

Розглянемо проєкт, в якому автоматично створюється 10 кнопок з викликом інформаційного повідомлення з номером кнопки, що натиснута. Файл MainPage.xaml

```
<?xml version="1.0" encoding="utf-8" ?>
<ContentPage xmlns="http://xamarin.com/schemas/2014/forms"
              xmlns:x="http://schemas.microsoft.com/winfx/2009/xaml"
              x:Class="ButtonApp.MainPage">
     <StackLayout x:Name="stackLayout1">
        <Frame BackgroundColor="#2196F3" Padding="16" CornerRadius="0">
             <Label Text="Learn to Xamarin" FontSize="16" 
              HorizontalTextAlignment="Center" TextColor="White" />
        </Frame>
     </StackLayout>
</ContentPage>
                         Файл MainPage.xaml.cs
namespace ButtonApp
{
     public partial class MainPage : ContentPage
     {
         public MainPage()
         {
             InitializeComponent();
         }
         protected override void OnAppearing()
\overline{\mathcal{L}}for (int i =0; i < 10; i++)
\{Button btn = new Button();
                btn.Text = $"Кнопка \{i\}";
                btn.BackgroundColor = Color.FromRgb(i*9, i*27, i*19);
                 btn.TextColor = Color.WhiteSmoke;
                 btn.Clicked += Button_Clicked;
                 stackLayout1.Children.Add(btn);
 }
         }
         private async void Button_Clicked(object sender, EventArgs e)
\overline{\mathcal{L}} await DisplayAlert("", $"{(sender as Button).Text}", "Ok");
 }
     }
}
```
Створюємо 10 кнопок з різними кольором Color.FromRgb (R, G, B). При натисненні кнопки будемо виводити її ім'я. У методі DisplayAlert приводимо відправника (sender) до типу Button та на отриманому об'єкті беремо властивість Text.

![](_page_8_Figure_1.jpeg)

## **Stepper та Slider**

**Stepper** – це дві кнопки -, + які дозволяють встановлювати числове значення. Stepper дозволяє встановити ряд властивостей, які налаштовують його поведінку:

- − *Minimum* : встановлює мінімальне значення;
- − *Maximum* : встановлює максимальне значення;
- − *Increment* : встановлює крок зміни значення.

Для відстеження зміни значення можна обробити подію ValueChanged.

**Slider** – це горизонтальним повзунок. Серед його властивостей можна виділити такі:

- − *Minimum* : встановлює мінімальне значення;
- − *Maximum* : встановлює максимальне значення;
- − *Value* : поточне значення;
- − *ThumbColor* : колір покажчика поточного значення;
- − *MinimumTrackColor* : колір повзунка до вказівника значення;
- − *MaximumTrackColor* : колір повзунка після вказівника значення.

Створюємо новий додаток. На екрані ліворуч знаходиться елемент Slider, у правого краю Stepper. Зміна положення елементів змінює розмір шрифта в елементі Editor, який займає всю решту частину екрану. Створюємо контейнер StackLayout, до якого вкладаємо ще один StackLayout з горизонтальною орієнтацією та Editor. Основними властивостями Slider є мінімальне, максимальне значення, поточне значення (Value) та обробник події; до властивостей Stepper ще додається крок зміни. В коді створюємо метод OnAppearing(), у якому задаємо початкове значення розміру шрифта та 2 методи обробника подій

```
<StackLayout Padding="12, 12, 12, 12">
         <StackLayout Orientation="Horizontal"
                      HorizontalOptions="FillAndExpand">
             <Slider x:Name="Slider1" Value="15"
                     Minimum="0" Maximum="100"
                     ValueChanged="Slider1_ValueChanged"
                     HorizontalOptions="FillAndExpand"></Slider>
             <Stepper x:Name="Stepper1" Value="8" Increment="2"
                      Minimum="0" Maximum="100"
                      ValueChanged="Stepper1_ValueChanged"
                      HorizontalOptions="End"> </Stepper>
         </StackLayout>
         <Editor x:Name="Editor1" Text="Some text"
                 VerticalOptions="FillAndExpand"> </Editor>
 </StackLayout>
public MainPage()
\overline{\mathcal{L}} InitializeComponent();
         }
         protected override void OnAppearing()
         {
             base.OnAppearing();
             Editor1.FontSize = Slider1.Value;
         }
        private void Slider1 ValueChanged(object sender,
ValueChangedEventArgs e)
         {
             if(e.NewValue> 0)
            {
                 Editor1.FontSize = e.NewValue;
                 Stepper1.Value = e.NewValue;
 }
 }
        private void Stepper1 ValueChanged(object sender,
ValueChangedEventArgs e)
\overline{\mathcal{L}}if (e.NewValue > 0)
\{
```
![](_page_10_Picture_0.jpeg)

# **Елемент Image**

Для виведення зображення є елемент Image. Перед виведенням зображення його треба додати в проекти, причому в проект для кожної окремої ОС. У файлі MainPage.xaml видаляємо частину коду, створюємо елемент Image

```
<?xml version="1.0" encoding="utf-8" ?>
<ContentPage xmlns="http://xamarin.com/schemas/2014/forms"
              xmlns:x="http://schemas.microsoft.com/winfx/2009/xaml"
              x:Class="ImageApp.MainPage">
```

```
 <Image x:Name="Image1" VerticalOptions="FillAndExpand" 
            HorizontalOptions="FillAndExpand"></Image>
</ContentPage>
```
Переходимо до файлу MainPage.xaml.cs

*1-й спосіб* через вбудований ресурс. Завантажуємо рисунок до проекту (ім'я файлу не містить спецсимволи).

Звернення до рисунка *ім'я\_сборки.ім'я\_файла.розширення*

```
public MainPage()
{
    InitializeComponent();
    Image1.Source = ImageSource.FromResource("ImageApp.WalDog.jpg");
    Image1.Aspect = Aspect.AspectFit;
}
```
![](_page_11_Picture_0.jpeg)

Змінюємо властивість «Действие при сборке» на «Внедренный ресурс»

![](_page_11_Picture_83.jpeg)

Властивість **Aspect** дозволяє встановити принцип масштабування зображення при його виведенні на екран. Ця властивість може бути встановлена в одне з значень:

- − AspectFit: значення за замовчуванням. Якщо стандартне зображення не вписується в екран (наприклад, його ширина більше ширини екрана), воно масштабується зі збереженням аспектного відношення (відношення ширини до довжини)
- − Fill: розтягує зображення по ширині або довжині без збереження аспектного відношення

− AspectFill: зберігає аспектне відношення, але вирізає з нього частину, яка вписується в екран

![](_page_12_Picture_1.jpeg)

*2-й спосіб*. Завантажуємо рисунок з URI

![](_page_12_Figure_5.jpeg)

![](_page_12_Picture_6.jpeg)

*3-й спосіб*. Додаємо рисунок в папку ресурсів Drawable

![](_page_13_Picture_0.jpeg)

Image1.Source = ImageSource.FromFile("Wallpaper.jpg");

#### **WebView**

WebView є міні-веббраузером, що дозволяє переглядати різні типи контенту:

- − в першу чергу WebView дозволяє завантажувати із середовища інтернет веб-сайти та взаємодіяти з ними. WebView має повну підтримку HTML, CSS та JavaScript;
- − різні типи документів, наприклад документи pdf. Однак, кожна платформа може підтримувати свій набір типів документів. Наприклад, на iOS та Android ми зможемо переглянути файл pdf, а ось на Windows Phone/Windows Mobile ні;
- − рядки, які містять код html, під час перегляду будуть належним чином інтерпретовані, як у звичайному браузері;

− локальні файли - ми можемо додати в проект локальні файли html та запускати їх у WebView.

Створюємо новий проєкт. Шукаємо посилання на відео. Копіюємо код вставки і в ньому вибираємо link з словом embed

<iframe width="1280" height="720" src="**https://www.youtube.com/embed/to3\_JLiPaNo**" title="Whiskey Blues - Music medicine for the soul and relieve stress - Best Slow Blues Music" frameborder="0" allow="accelerometer; autoplay; clipboard-write; encrypted-media; gyroscope; picture-in-picture" allowfullscreen></iframe>

На сторінці MainPage.xaml додаємо елемент WebView та налаштвоуємо його властивості.

```
<StackLayout>
         <WebView
             Source="https://www.youtube.com/embed/to3_JLiPaNo"
             WidthRequest="360"
             HeightRequest="240"
             MinimumWidthRequest="360"
             MinimumHeightRequest="240"> 
         </WebView>
      </StackLayout>
```
![](_page_14_Picture_5.jpeg)

Таж сама реалізація в коді C# на сторінці MainPage.xaml.cs

```
protected override void OnAppearing()
{
     WebView webView1 = new WebView()
      {
          Source = "https://www.youtube.com/embed/to3_JLiPaNo",
         WidthRequest = 360,
          HeightRequest = 240,
```

```
MinimumWidthRequest = 360,
         MinimumHeightRequest = 240
      };
     StackLayout stackLayout1 = new StackLayout();
      stackLayout1.Children.Add(webView1);
      Content = stackLayout1;
}
```
Додаємо кнопку та створюємо метод обробки кнопки

```
protected override void OnAppearing()
{
   WebView webView1 = new WebView()
      {
          Source = "https://www.youtube.com/embed/to3_JLiPaNo",
         WidthRequest = 360,
          HeightRequest = 240,
         MinimumWidthRequest = 360,
          MinimumHeightRequest = 240
       };
      Button button = new Button();
       button.Text = "Open URL";
       button.Clicked += OnButtonClick;
      StackLayout stackLayout1 = new StackLayout();
       stackLayout1.Children.Add(webView1);
       stackLayout1.Children.Add(button);
       Content = stackLayout1;
}
private async void OnButtonClick(object sender, EventArgs e)
{
    Uri uri = new Uri("https://www.dou.ua");
    await Browser.OpenAsync(uri);
}
                                           0:10 \Omega \Omega \Phi \Phi+ 8\times • Спільнота прогр...
                                                          \boldsymbol{<}\vdotsWhiskey Blues SMUS RIFE
                                           ווחח
```
**OPEN URL** Диджиталізація культурного знайомити технології з мистецтвом  $\bullet$ Свіже Популярне Головне Перша робота ◆ Навіщо Україні армія дронів. <u>І як вона наблизить нашу</u> перемогу. Подкаст DOU #37

 $\overline{a}$